## **Uploading edTPA Video Permission Forms**

1. [Log in to Watermark](https://sll.watermarkinsights.com/) and select the In Progress tab.

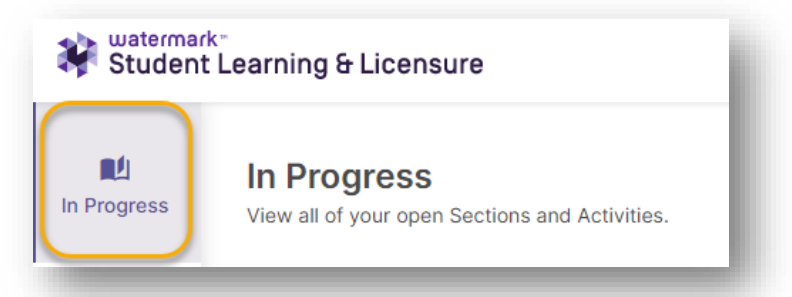

2. Select the course titled "edTPA\_[Your Content Area]."

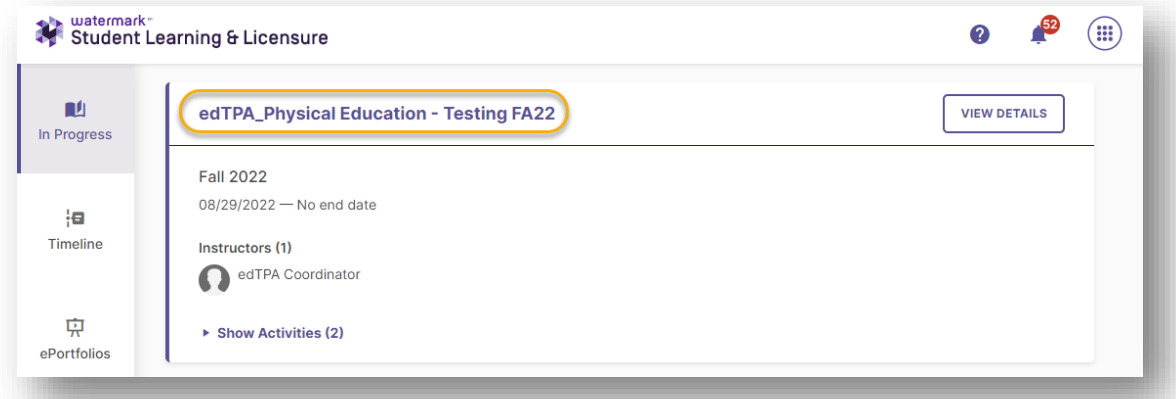

3. Select the assignment titled "Video Permission Documentation Upload."

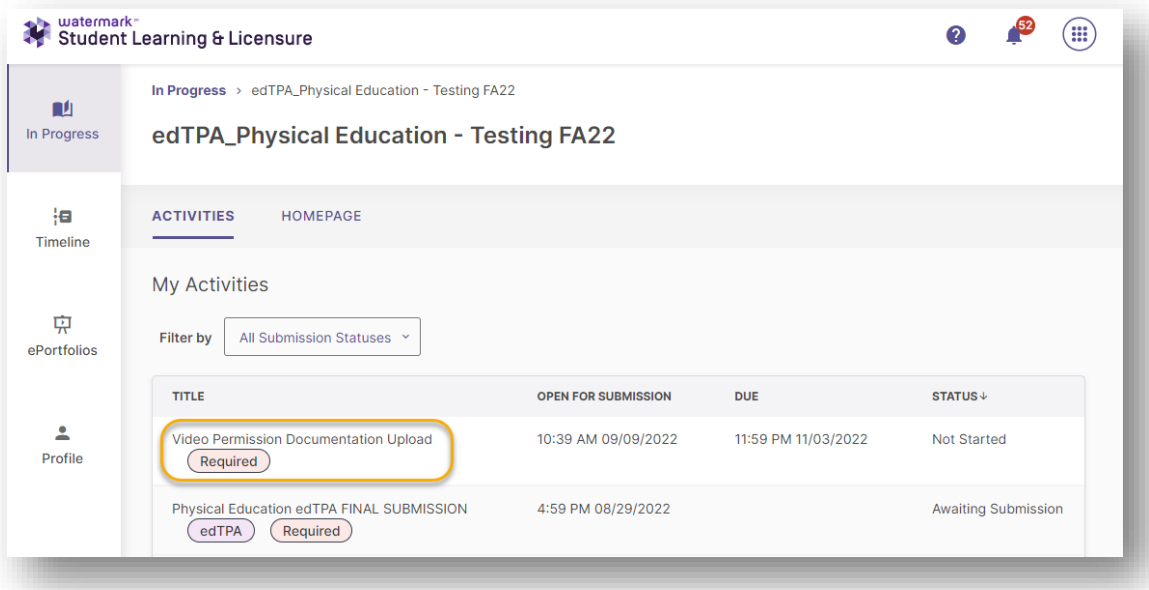

4. Read the instructions. Make sure you are completing the correct form or chart for your county. Then, choose "Select File."

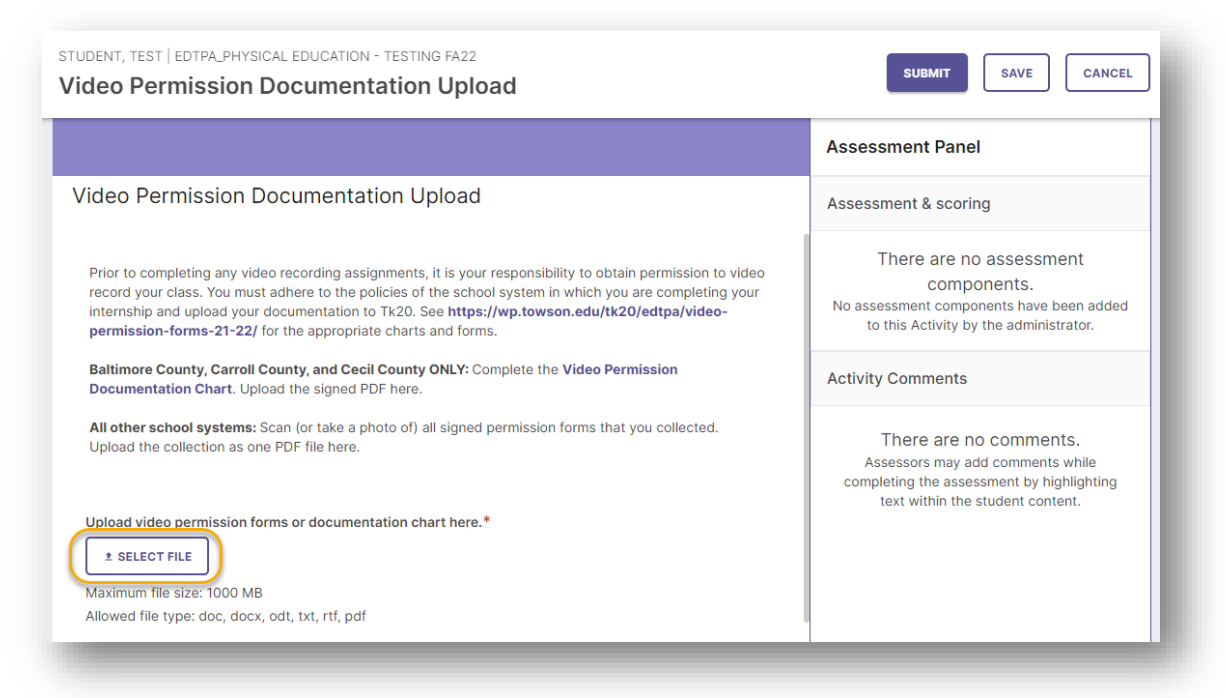

5. On the Local File tab, select "Add File."

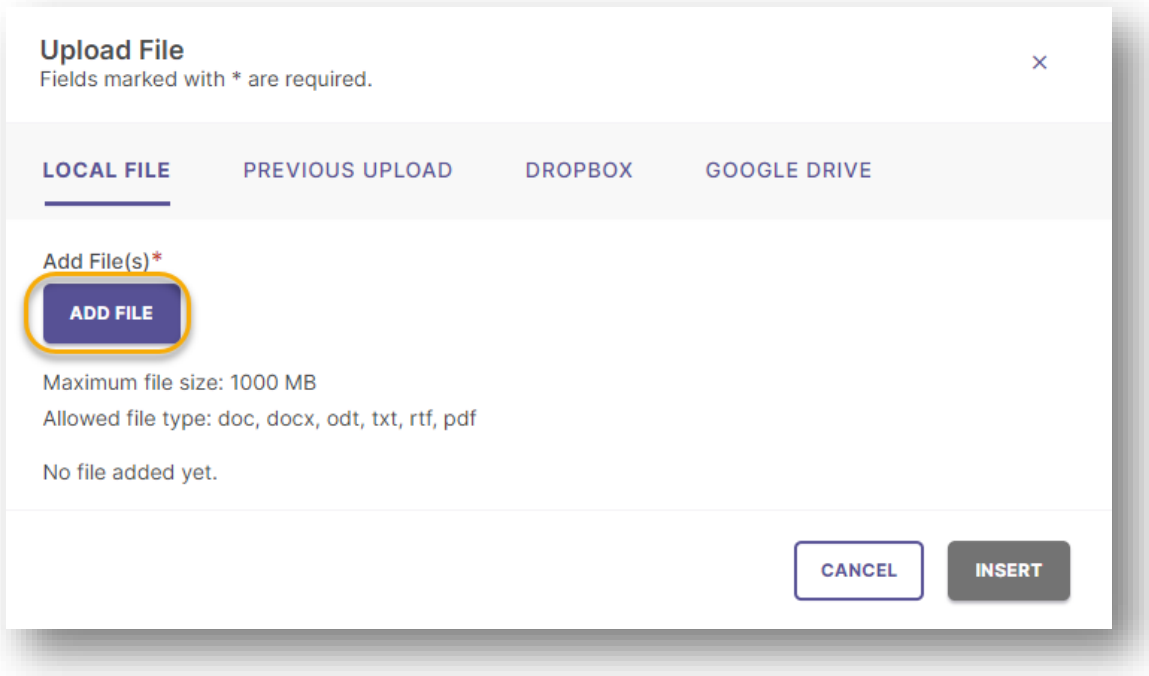

6. Select the file or files to upload, then select Insert

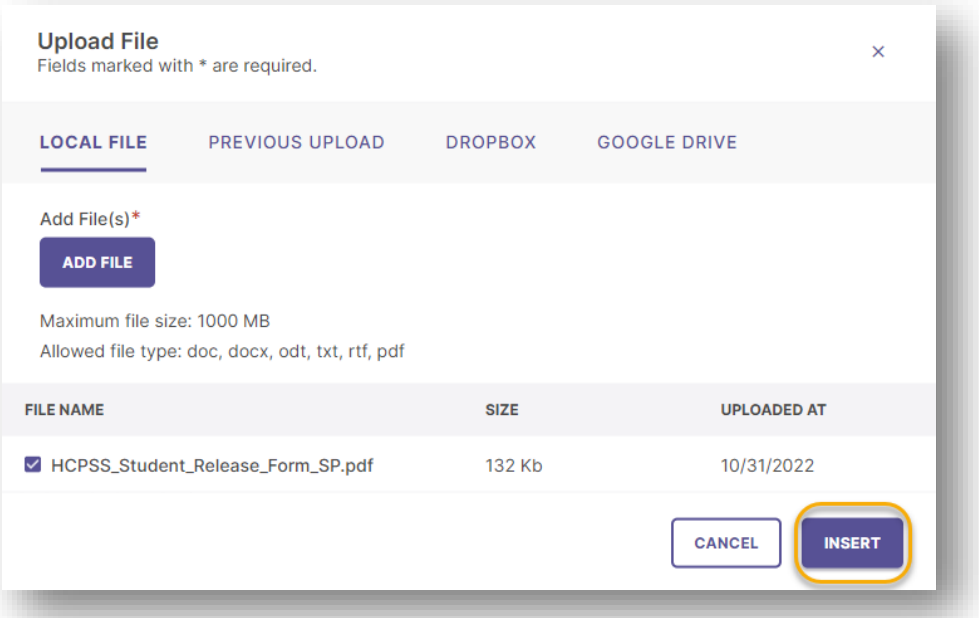

7. If you would like to come back to the assignment to finish at a later time, select Save in the top right corner. If you are ready to submit your files to your supervisor, select the Submit button in the upper right corner.

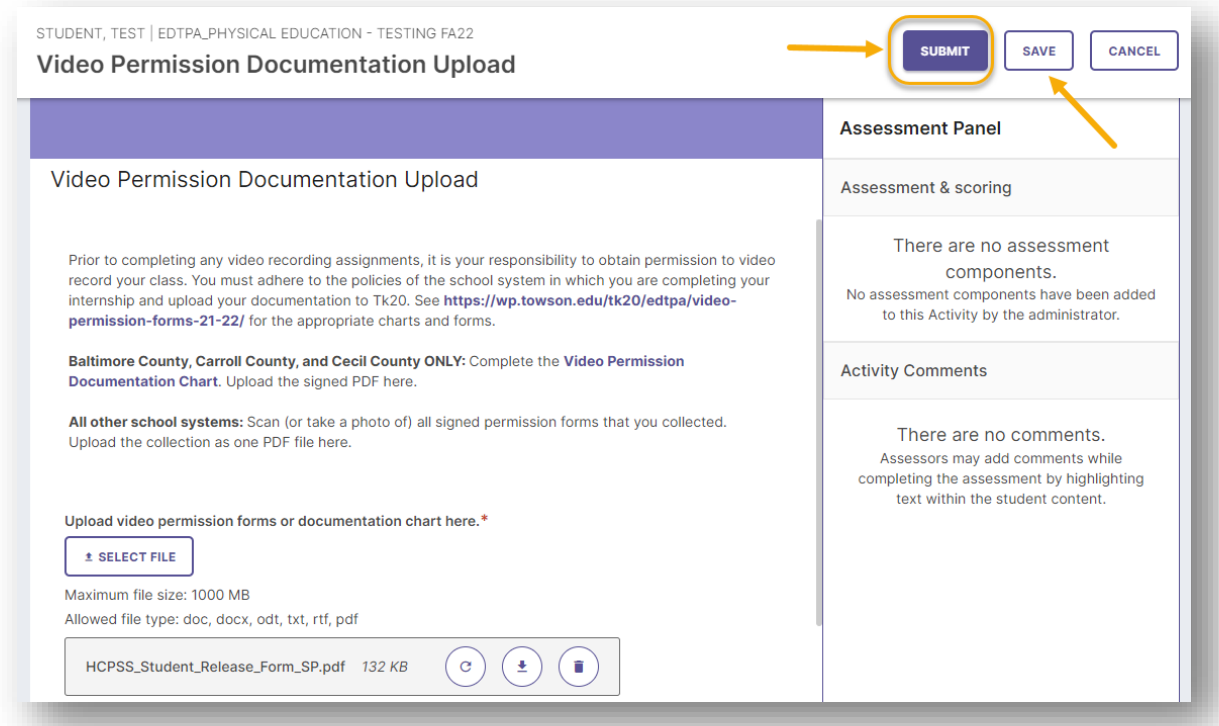

8. The status for your Video Permission Documentation Upload assignment will now be "Awaiting Assessment."

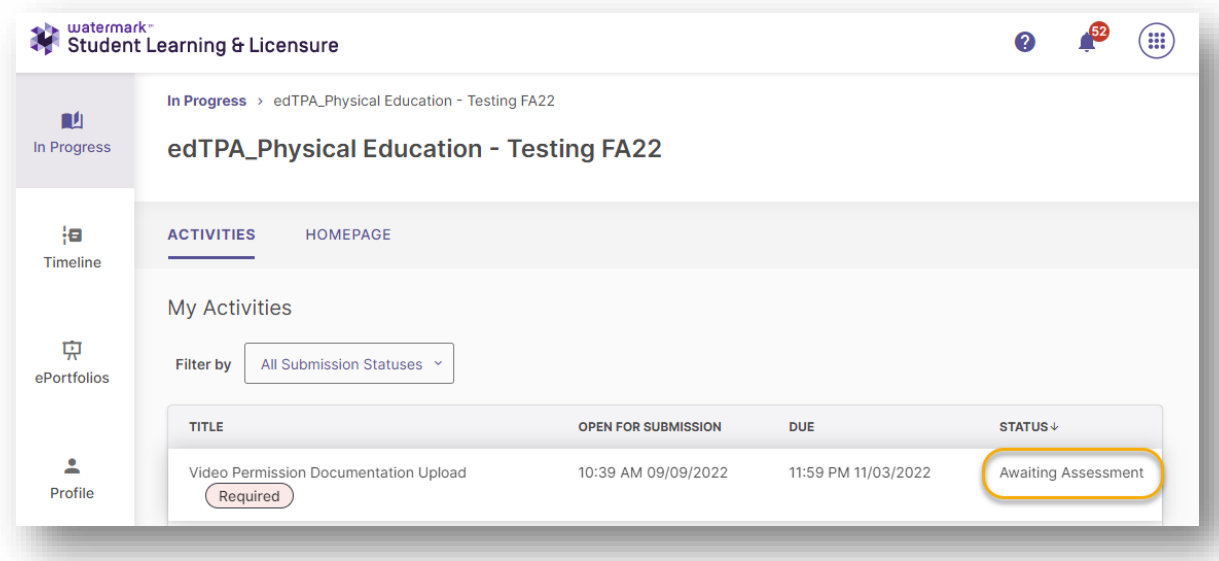

## **Editing a Submitted Assignment**

Note: If you need to make any edits to an activity that you have submitted, select the name of the assignment, then select the **Withdraw** button in the upper right corner.

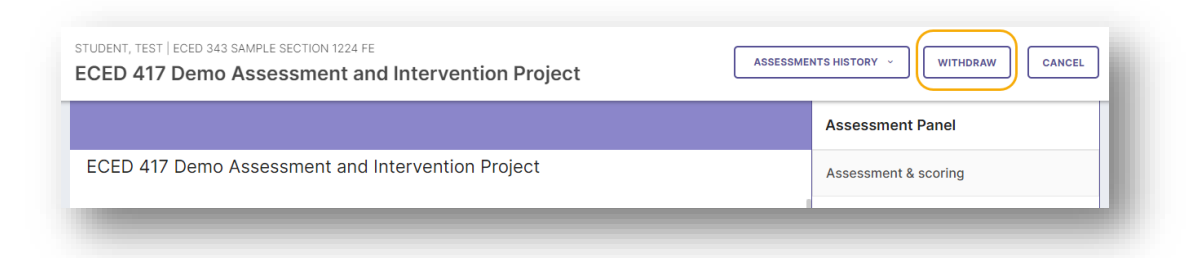

Select the trash can icon next to a file to remove it.

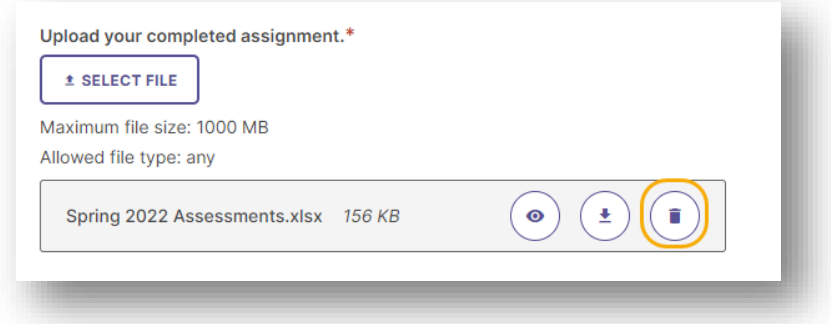

Upload additional files as needed, then select **Submit** in the upper right corner to re-submit your assignment.